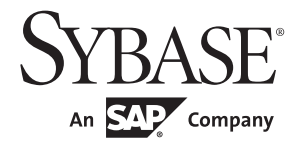

Installation Guide

# **jConnect™ for JDBC™**

7.07

#### DOCUMENT ID: DC32179-01-0707-02

#### LAST REVISED: June 2012

Copyright © 2012 by Sybase, Inc. All rights reserved.

This publication pertains to Sybase software and to any subsequent release until otherwise indicated in new editions or technical notes. Information in this document is subject to change without notice. The software described herein is furnished under a license agreement, and it may be used or copied only in accordance with the terms of that agreement.

Upgrades are provided only at regularly scheduled software release dates. No part of this publication may be reproduced, transmitted, or translated in any form or by any means, electronic, mechanical, manual, optical, or otherwise, without the prior written permission of Sybase, Inc.

Sybase trademarks can be viewed at the Sybase trademarks page at http://www.sybase.com/detail?id=1011207. Sybase and the marks listed are trademarks of Sybase, Inc. ® indicates registration in the United States of America.

SAP and other SAP products and services mentioned herein as well as their respective logos are trademarks or registered trademarks of SAP AG in Germany and in several other countries all over the world.

Java and all Java-based marks are trademarks or registered trademarks of Oracle and/or its affiliates in the U.S. and other countries.

Unicode and the Unicode Logo are registered trademarks of Unicode, Inc.

All other company and product names mentioned may be trademarks of the respective companies with which they are associated.

Use, duplication, or disclosure by the government is subject to the restrictions set forth in subparagraph (c)(1)(ii) of DFARS 52.227-7013 for the DOD and as set forth in FAR 52.227-19(a)-(d) for civilian agencies.

Sybase, Inc., One Sybase Drive, Dublin, CA 94568.

# **Contents**

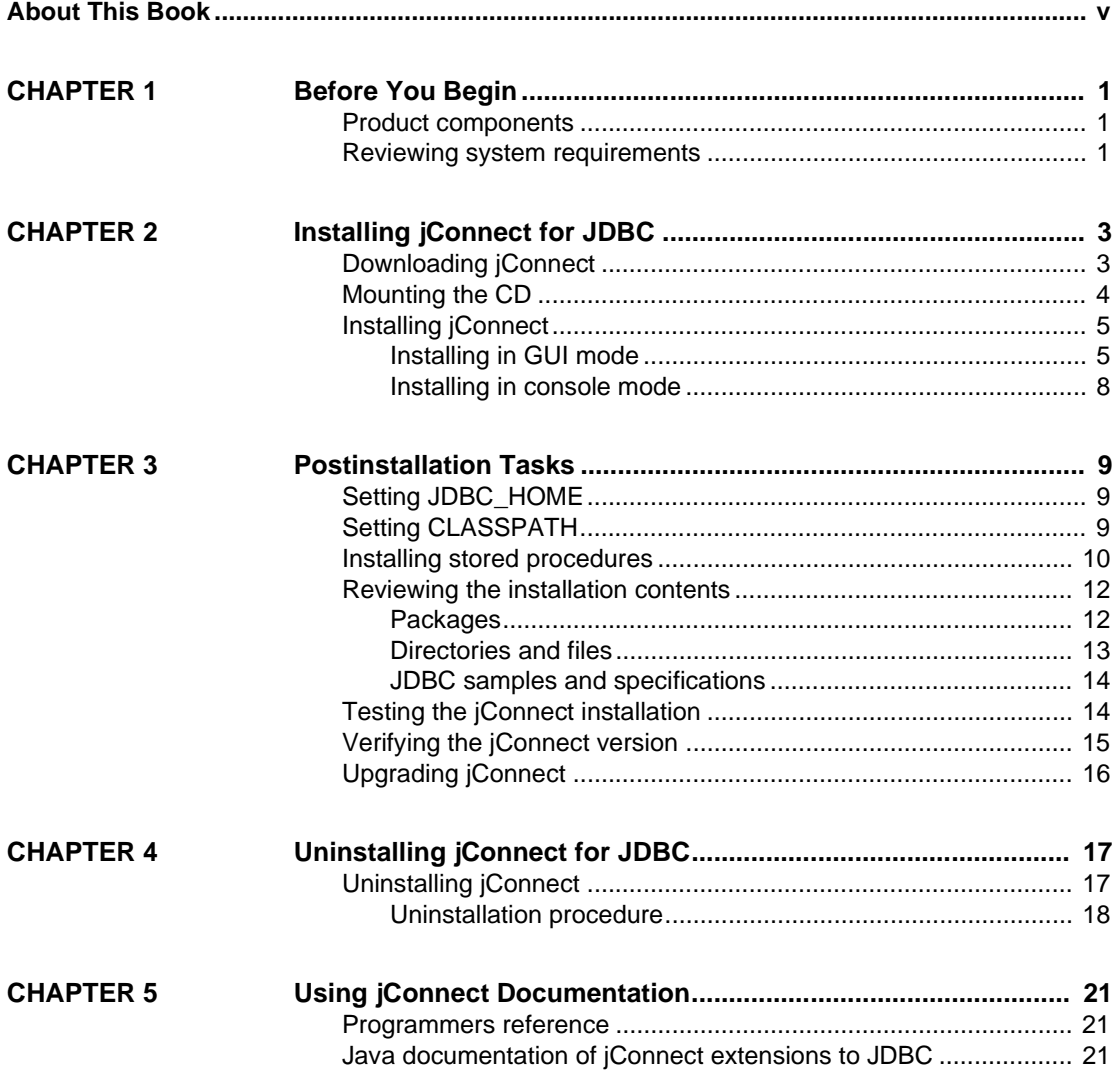

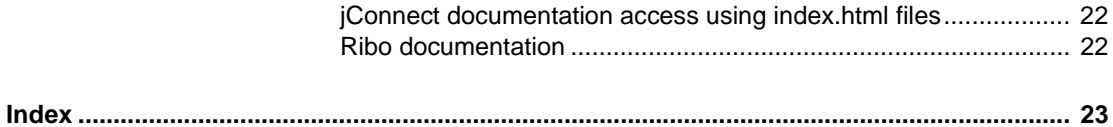

# <span id="page-4-0"></span>**About This Book**

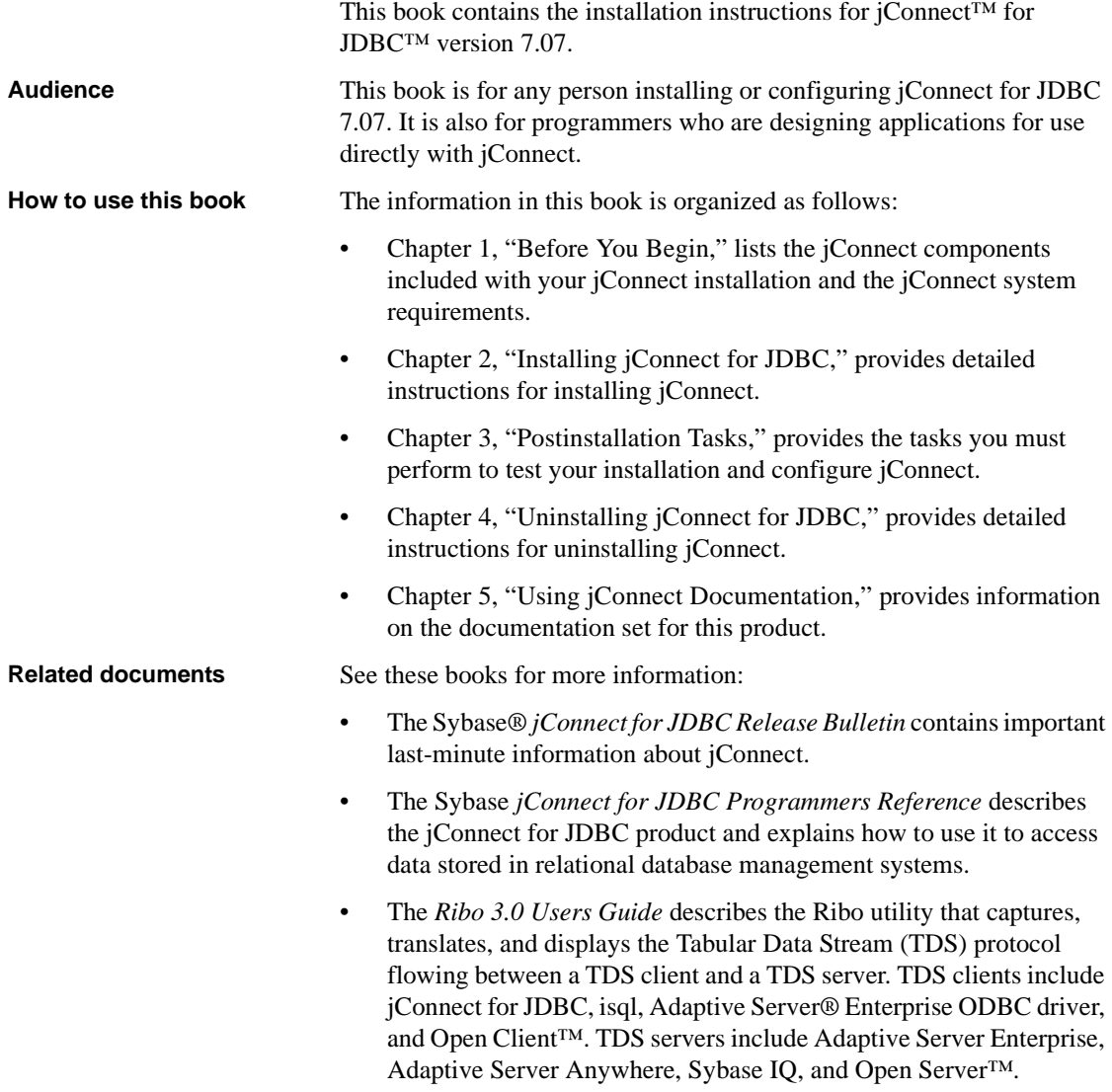

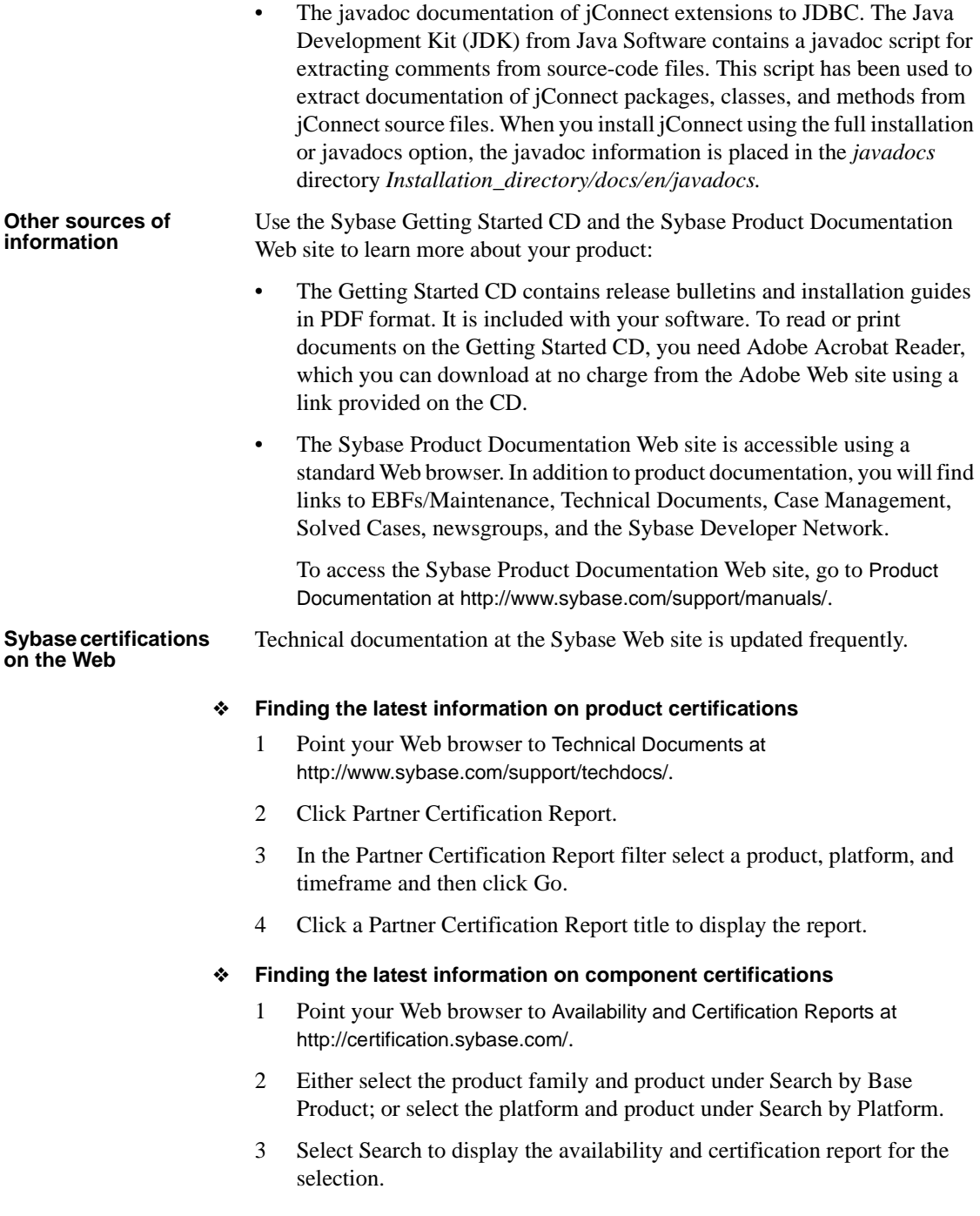

### ❖ **Creating a personalized view of the Sybase Web site (including support pages)**

Set up a MySybase profile. MySybase is a free service that allows you to create a personalized view of Sybase Web pages.

- 1 Point your Web browser to Technical Documents at http://www.sybase.com/support/techdocs/.
- 2 Click MySybase and create a MySybase profile.

#### **Sybase EBFs and software maintenance**

### ❖ **Finding the latest information on EBFs and software maintenance**

- 1 Point your Web browser to the Sybase Support Page at http://www.sybase.com/support.
- 2 Select EBFs/Maintenance. If prompted, enter your MySybase user name and password.
- 3 Select a product.
- 4 Specify a time frame and click Go. A list of EBF/Maintenance releases is displayed.

Padlock icons indicate that you do not have download authorization for certain EBF/Maintenance releases because you are not registered as a Technical Support Contact. If you have not registered, but have valid information provided by your Sybase representative or through your support contract, click Edit Roles to add the "Technical Support Contact" role to your MySybase profile.

5 Click the Info icon to display the EBF/Maintenance report, or click the product description to download the software.

### **Conventions** The conventions used in this book are shown in [Table 1.](#page-7-0)

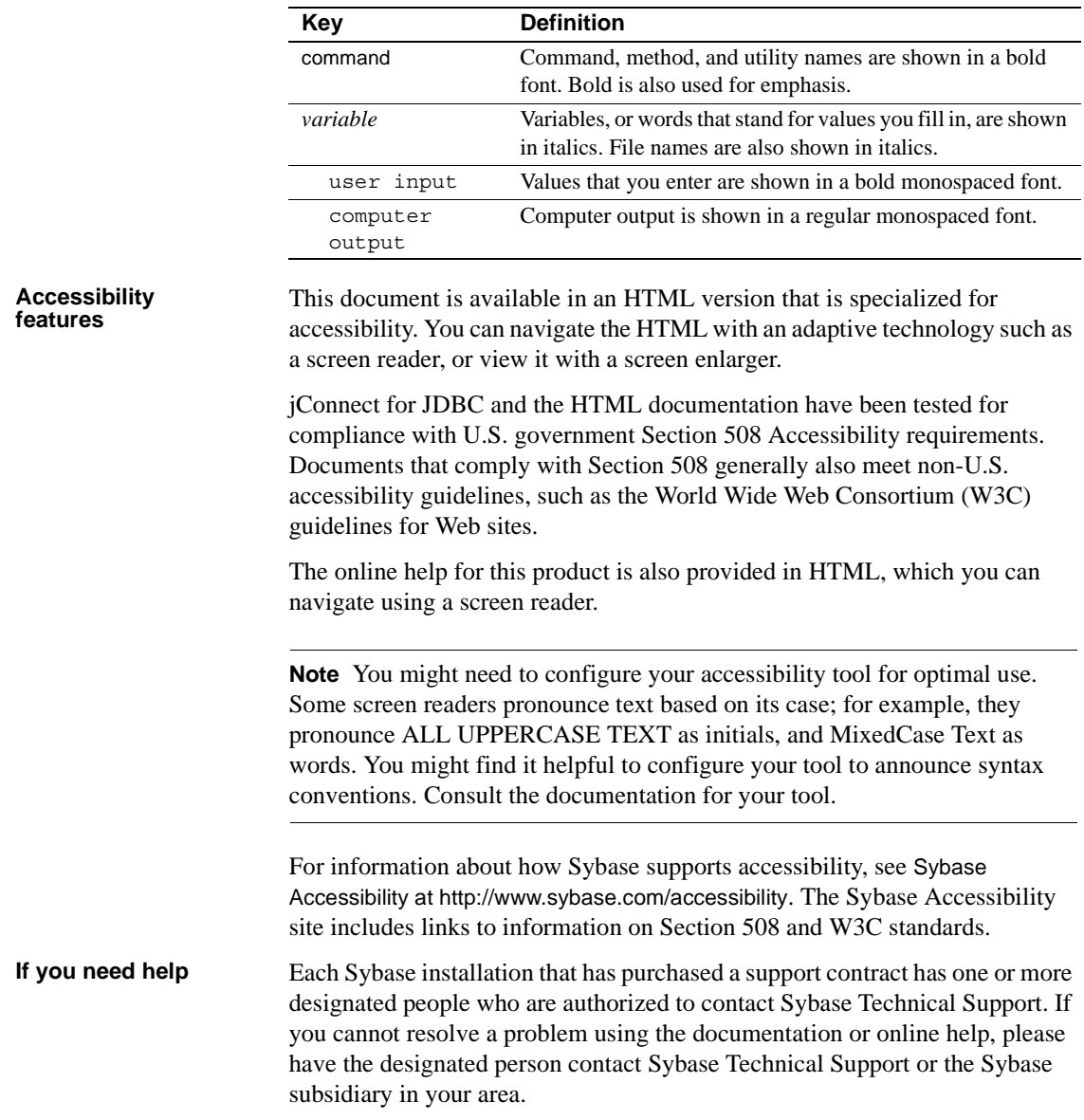

### <span id="page-7-0"></span>*Table 1: Conventions*

# CHAPTER 1 **Before You Begin**

<span id="page-8-0"></span>This chapter provides information about system requirements and the tasks you must perform before you install jConnect.

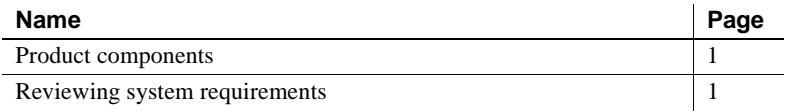

# <span id="page-8-3"></span><span id="page-8-1"></span>**Product components**

jConnect includes these components:

- **JDBC** driver implements the JDBC standard to provide optimal connectivity to the complete family of Sybase products, allowing access to over 25 enterprise and legacy systems, including Adaptive Server® Enterprise, SQL Anywhere®, Sybase® IQ, Replication Server<sup>®</sup>, and DirectConnect<sup>™.</sup>
- <span id="page-8-7"></span><span id="page-8-6"></span>• Ribo – allows database developers to capture and view communication between jConnect and a database. Ribo can also decode Tabular Data Stream™ (TDS) messages, which Sybase databases use to communicate with client applications, helping developers to diagnose problems.

# <span id="page-8-4"></span><span id="page-8-2"></span>**Reviewing system requirements**

<span id="page-8-5"></span>[Table 1-1](#page-9-0) lists the system requirements for installing jConnect for JDBC.

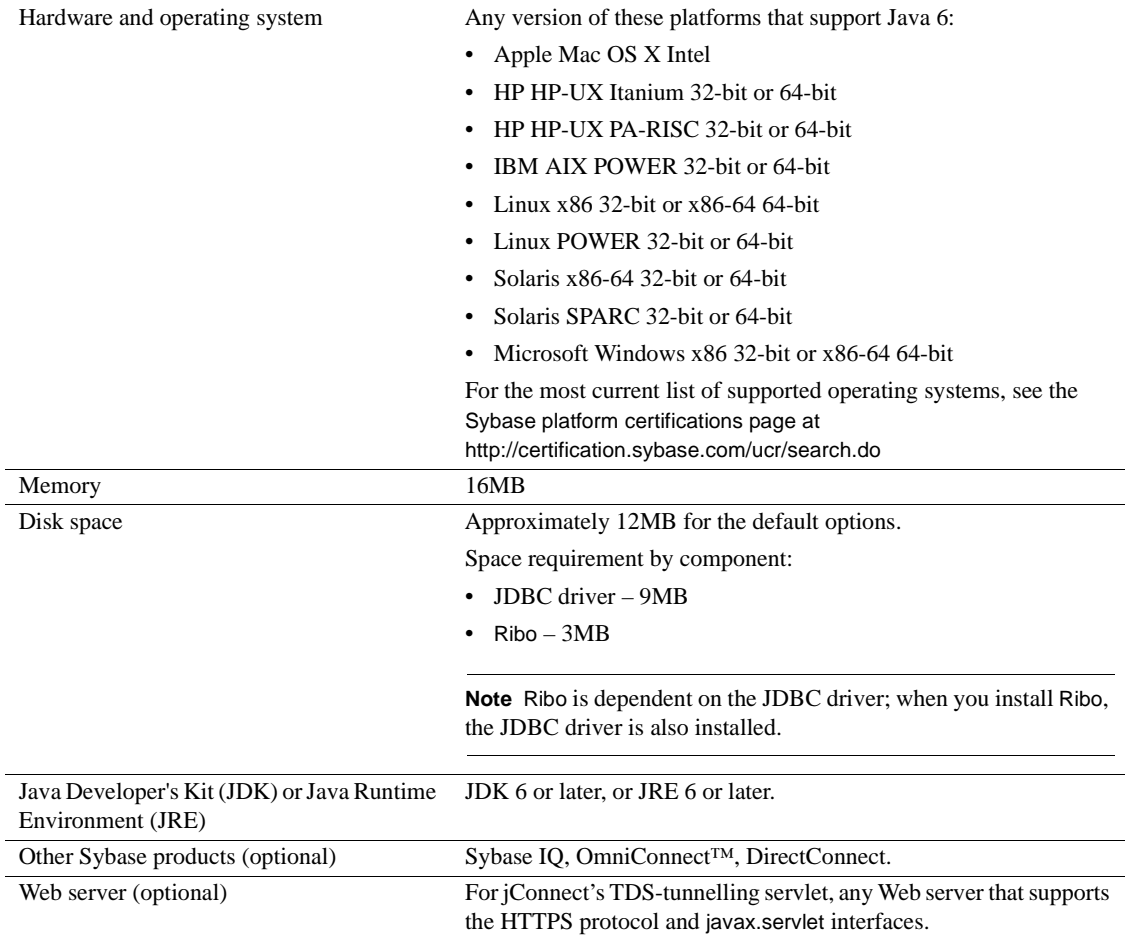

### <span id="page-9-2"></span><span id="page-9-1"></span><span id="page-9-0"></span>*Table 1-1: System requirements*

# CHAPTER 2 **Installing jConnect for JDBC**

<span id="page-10-0"></span>This chapter contains instructions for installing jConnect on Microsoft Windows and UNIX platforms. These instructions apply *only* to the standalone jConnect product. To install jConnect included with Adaptive Server, Software Developer's Kit, or other Sybase products, use the installation guide for that product.

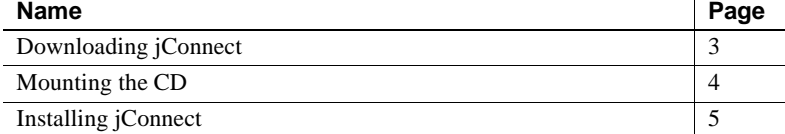

# <span id="page-10-2"></span><span id="page-10-1"></span>**Downloading jConnect**

jConnect is available on the Sybase Software Download Web site or from a CD. If you cannot download jConnect from the Sybase Web site, contact Sybase Technical Support to request for a CD.

### <span id="page-10-3"></span>❖ **Downloading jConnect**

1 Log in to the Sybase Software Download Web site at http://downloads.sybase.com.

The product list page appears.

2 Select jConnect for JDBC.

The latest versions of jConnect for JDBC appears.

- 3 Select the jConnect for JDBC software that you need.
- 4 Read the Sybase End User License Agreement. Select I Agree.
- 5 Read the Export Control Restrictions. Select I Agree.
- 6 Click Continue.

The product download page lists the software package and the EBFrelated documentation for jConnect.

7 Download and uncompress the jConnect software package.

**Note** The software package contains jConnect installers for both Microsoft Windows and UNIX, as well as the EBF-related documentation.

# <span id="page-11-1"></span><span id="page-11-0"></span>**Mounting the CD**

Insert the jConnect CD in the CD drive and, if necessary, mount the CD.

<span id="page-11-2"></span>**Note** The location of the mount command is server-specific and may differ from the instructions shown here. If you cannot mount the CD drive using the path shown, check your operating system documentation or contact your system administrator.

<span id="page-11-3"></span>For HP HP-UX:

Log out, log in as "root," and mount the CD using:

mount -F cdfs -o ro,rr /*device\_name* /cdrom

<span id="page-11-4"></span>Then, log out and log in again as "sybase."

• For IBM AIX:

Log in as "sybase," and mount the CD:

```
/usr/sbin/mount -v cdrfs -r device_name /cdrom
```
where:

- *device\_name* is the CD drive device name.
- <span id="page-11-6"></span>• */cdrom* is the name of the directory where the CD is to be mounted.
- For Solaris:

The operating system automatically mounts the CD. Log in as "sybase." If you receive CD-reading errors, check your operating system kernel to make sure the ISO 9660 option is turned on. On Solaris, the CD drive device name is */cdrom/cdromx*, where *x* is the number of the CD device.

<span id="page-11-5"></span>• For Linux:

The operating system automatically mounts the CD.

# <span id="page-12-2"></span><span id="page-12-0"></span>**Installing jConnect**

This section describes how to install jConnect using these installation modes:

- 1 GUI (graphical user interface) mode installs the components using the jConnect installer interface.
- 2 Console mode installs components in a command line environment.

If you encounter the following JVM error, download and install JDK 6 or JRE 6:

./setup.bin Preparing to install... Extracting the installation resources from the installer archive... Configuring the installer for this system's environment... No Java virtual machine could be found from your PATH environment variable. You must install a VM prior to running this program.

**Note** Install JDK if you plan to develop programs that use jConnect.

### <span id="page-12-3"></span><span id="page-12-1"></span>**Installing in GUI mode**

Follow these steps to install jConnect in GUI mode.

**Note** The setup program is located in the *Disk1/InstData* directory on the jConnect CD. Change to this location or add the directory to the installation command.

### ❖ **Installing in GUI mode**

- 1 For Microsoft Windows, ensure that your login ID has administrative privileges. For UNIX, ensure that your login ID has write-access to the install directory.
- 2 Start the installer.
	- For Microsoft Windows: If you are installing from the CD, the installer should start automatically. If it does not, or if you are installing from a downloaded file, select Start | Run, and enter:

*x:\path\*setup.exe

where *setup.exe* is the executable file that installs jConnect, and *x:\path\* is the path to *setup.exe*.

For IBM AIX, Linux, and Solaris:

cd /cdrom/*cdromn*/pathname ./setup.bin

• For HP HP-UX:

cd /cdrom/pathname ./setup.bin

where:

- *cdrom/cdromn* is the directory (mount-point) you specified when mounting the CD drive. For example, on Solaris the mount-point can be *cdrom/cdrom0*.
- *setup.bin* is the executable file that installs jConnect.

<span id="page-13-0"></span>**Note** If *JDK\_or\_JRE\_installation\_directory/bin* is not defined in the PATH environment variable, call setup.exe (Microsoft Windows) or setup.bin (UNIX platforms) using the LAX\_VM *java\_binary\_path* argument. For example:

• Microsoft Windows: .\setup.exe LAX\_VM "C:\Program Files\Java\jre1.6.0 06\bin\java.exe"

- UNIX platforms: ./setup.bin LAX\_VM /work/jre6/bin/java
- 3 Read the introduction. Click Next.
- 4 Read the License Agreement.

Select the geographic location from where you are installing to display the agreement appropriate to your region. Select "I agree to the terms of the Sybase license for the install location specified" and click Next.

You must agree to the license agreement before you can continue.

5 Choose the installation directory.

To accept the default directory, click Next. To specify a different directory, click Choose or type the directory path in the input field, and click Next. One of these occurs:

If the installation directory does not exist, the installer prompts:

The directory *directory\_name* does not exist. Do you want to create it?

Click Yes.

If the installation directory contains Sybase products, the installer prompts:

> Warning: You have chosen to install into an existing directory. If you proceed with this installation, any older versions of the products you choose to install that are detected in this directory will be replaced.

<span id="page-14-1"></span>If you continue and the older products were installed with jConnect, the installer overwrites the common files.

### 6 Choose the installation type.

<span id="page-14-0"></span>• Typical (default) – installs the JDBC Driver and Ribo components.

The components to be installed and the total disk space required appear before the installation executes. These components are described in ["Product components" on page 1.](#page-8-1)

• Custom – allows you to select the jConnect components to install. When you select Custom, the next window displayed is the Choose Install Set window, which allows you to select the components you want to install.

**Note** Some components are automatically installed if they are required to run other selected components.

After you have selected the installation type, click Next.

The Pre-Installation Summary window displays the product features or components to be installed and the total disk space required for all the selected features.

7 Review the information in the Pre-Installation Summary window. Click Install.

The installation program unloads all the components from the CD and displays a progress indicator.

8 Quit the installer.

In the Install Complete window, click Done.

## <span id="page-15-0"></span>**Installing in console mode**

To run the installer without the graphical user interface (GUI), launch it in console mode.

**Note** The setup program is located in the *Disk1/InstData* directory on the jConnect CD. Change to this location or add the directory to the installation command.

### ❖ **Installing in console mode**

- 1 At the command line, enter:
	- Microsoft Windows:

.\setupConsole.exe -i console

• UNIX platforms:

./setup.bin -i console

2 The flow of the installation is identical to a GUI installation described in ["Installing in GUI mode" on page 5](#page-12-3), except that the display is written to a terminal window and responses are entered using the keyboard. Follow the remaining prompts to install the product.

<span id="page-16-0"></span>This chapter describes postinstallation tasks to test your installation, configure jConnect, and install stored procedures.

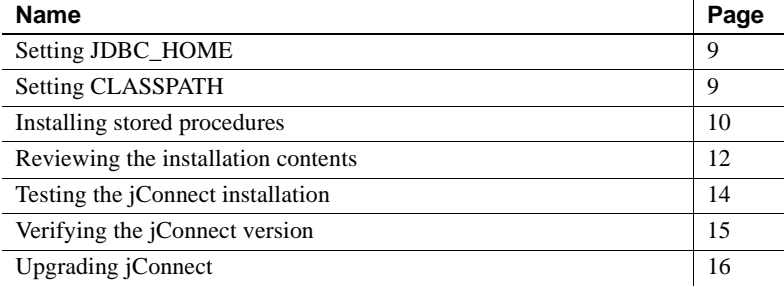

# <span id="page-16-3"></span><span id="page-16-1"></span>**Setting JDBC\_HOME**

JDBC\_HOME represents the directory in which you install jConnect.

For Microsoft Windows, if your installation directory is *C:\Sybase*, set JDBC\_HOME to:

```
C:\Sybase\jConnect-7_0
```
For UNIX platforms, if your installation directory is */opt/sybase*, set JDBC\_HOME to:

```
/opt/sybase/jConnect-7_0
```
# <span id="page-16-4"></span><span id="page-16-2"></span>**Setting CLASSPATH**

The CLASSPATH environment variable specifies the location of the jConnect runtime classes and the *jar* files for Java 6 or later. This section describes what you need in your CLASSPATH depending on which versions of JDK and jConnect you are using.

<span id="page-17-3"></span><span id="page-17-2"></span>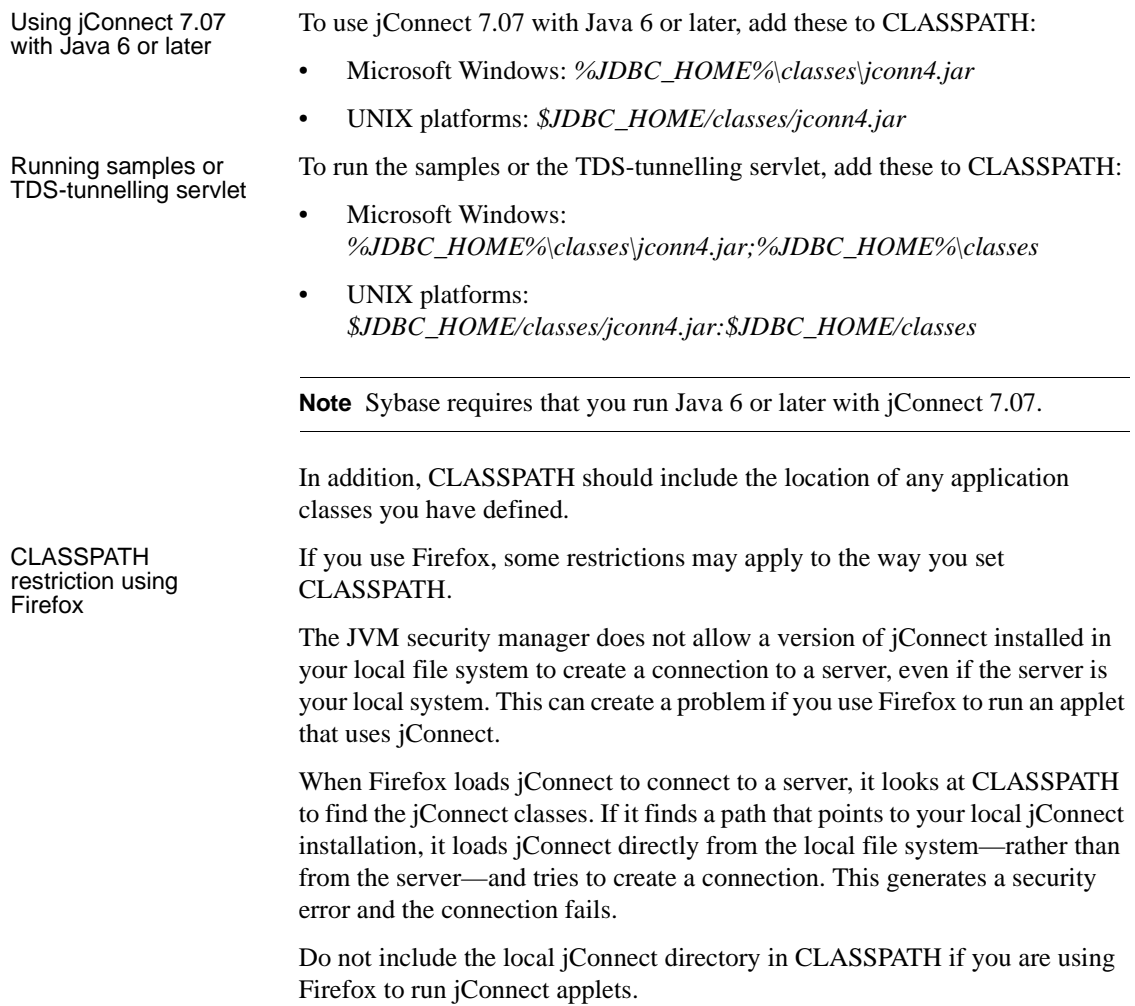

# <span id="page-17-1"></span><span id="page-17-0"></span>**Installing stored procedures**

For jConnect to function properly, you must install stored procedures and tables on the Adaptive Server or SQL Anywhere database to which your application will be connecting. jConnect provides these scripts to install the required stored procedures and tables:

- *sql\_server.sql* installs stored procedures on Adaptive Server earlier than version 12.0.
- *sql\_server12.sql* installs stored procedures on Adaptive Server 12.0.x.
- *sql\_server12.5.sql* installs stored procedures on Adaptive Server 12.5.x.
- *sql\_server15.0.sql*  installs stored procedures on Adaptive Server 15.0.x through 15.5.x.
- *sql\_server15.7.sql*  installs stored procedures on Adaptive Server 15.7 or later.
- *sql\_server15.7.2.sql*  installs stored procedures on Adaptive Server 15.7 ESD #2 or later.
- *sql\_asa.sql* installs stored procedures on SQL Anywhere 9.x.
- sql asa10.sql installs stored procedures on SQL Anywhere 10.x.
- *sql\_asa11.sql* installs stored procedures on SQL Anywhere 11.x.
- sql asa12.sql installs stored procedures on SQL Anywhere 12.x.
- ❖ **Running stored procedure installation scripts**
	- 1 Verify that your JAVA\_HOME, JDBC\_HOME, and CLASSPATH environment variables are set.
	- 2 Use the IsqlApp sample application. For more information on IsqlApp, see ["Installing stored procedures on an Adaptive Server database".](#page-18-0)
- <span id="page-18-1"></span><span id="page-18-0"></span>❖ **Installing stored procedures on an Adaptive Server database**
	- Go to the *%JDBC\_HOME%\classes* (Microsoft Windows) or *\$JDBC\_HOME/classes* (UNIX platforms) directory and enter:
		- For Adaptive Server version 15.x:
			- Microsoft Windows:

```
java IsqlApp -U sa -P password -S jdbc:sybase:Tds:[hostname]:[port]
   -I %JDBC HOME%\sp\sql server15.0.sql -c go
```
UNIX platforms:

java IsqlApp -U sa -P *password* -S jdbc:sybase:Tds:[*hostname*]:[*port*] -I \$JDBC\_HOME/sp/sql\_server15.0.sql -c go

- For Adaptive Server version 12.5.x:
	- Microsoft Windows:

java IsqlApp -U sa -P *password* -S jdbc:sybase:Tds:[*hostname*]:[*port*]

-I %JDBC HOME%\sp\sql server12.5.sql -c go

• UNIX platforms:

java IsqlApp -U sa -P *password* -S jdbc:sybase:Tds:[*hostname*]:[*port*] -I \$JDBC\_HOME/sp/sql\_server12.5.sql -c go

### <span id="page-19-3"></span>❖ **Installing stored procedures on a SQL Anywhere database**

- Go to the *%JDBC\_HOME%\classes* (Microsoft Windows) or *\$JDBC\_HOME/classes* (UNIX platforms) directory and enter:
	- Microsoft Windows

```
java IsqlApp -U dba -P password -S jdbc:sybase:Tds:[hostname]:[port]
   -I %JDBC HOME%\sp\sql asa.sql -c go
```
• UNIX platforms

```
java IsqlApp -U dba -P password -S jdbc:sybase:Tds:[hostname]:[port]
   -I $JDBC_HOME/sp/sql_asa.sql -c go
```
# <span id="page-19-2"></span><span id="page-19-0"></span>**Reviewing the installation contents**

After completing the jConnect installation, review the contents listed in this section.

### <span id="page-19-1"></span>**Packages**

For jConnect version 7.07, the following packages are found inside the *jconn4.jar* file of the release build, and the *jconn4d.jar* file of the debug build:

- com.sybase.jdbc4.jdbc
- com.sybase.jdbc4.tds
- com.sybase.jdbc4.timedio
- com.sybase.jdbc4.utils
- com.sybase.jdbcx

The jConnect driver, com.sybase.jdbc4.jdbc.SybDriver, is located in the com.sybase.jdbc4.jdbc package.

## <span id="page-20-0"></span>**Directories and files**

These directories are created in *\$SYBASE* (UNIX platforms) or *%SYBASE%* (Microsoft Windows) when you install jConnect:

- *jConnect-7\_0* contains JDBC driver directories and files.
- *jutils-3\_0\ribo* contains Ribo directories and files.

[Table 3-1](#page-20-1) lists the contents of the *jConnect-7\_0* directory.

| <b>Name</b>  | <b>Type</b>  | <b>Description</b>                                                                                                    |
|--------------|--------------|----------------------------------------------------------------------------------------------------|
| classes      | Subdirectory | Contains these jConnect 7.0 components:                                                                                                    |
|              |              | <i>jconn4.jar</i> file that contains jConnect 7.0 classes                                                                                                    |
|              |              | sample2 subdirectory with jConnect 7.0 class files for sample<br>applets and applications                                                                                                    |
|              |              | <i>gateway</i> 2 subdirectory for compiled TDS-tunnelling servlet                                                                                                    |
| devclasses   | Subdirectory | Contains the <i>jconn4d.jar</i> file that contains the same <i>jConnect</i> 7.0<br>components as <i>jconn4.jar</i> , but debug mode is turned on.                                                                    |
| docs         | Subdirectory | Contains the en subdirectory, which contains the English javadoc                                                                                                    |
|              |              | documentation.                                                                                                    |
| gateway2     | Subdirectory | Contains source code for the TDS-tunnelling servlet.                                                                                                    |
| sample2      | Subdirectory | Contains source code for sample Java applications.                                                                                                    |
| sp           | Subdirectory | Contains is q scripts that install stored procedures for function<br>escapes and DatabaseMetaData methods on a database server. See<br>"Installing stored procedures" on page 10 for a list of scripts<br>available. |
| tools        | Subdirectory | Contains a perl script ( <i>decode-tli</i> ) that UNIX or Microsoft Windows<br>users can apply to parse an <i>interfaces</i> (UNIX platforms) or sql.ini<br>(Microsoft Windows) file into a readable format.         |
| index.html   | HTML file    | Contains links to jConnect documentation and jConnect samples.                                                                                                    |
| netimpct.gif | Graphic file | Contains a jConnect graphic.                                                                                                    |
| version.txt  | Text file    | Contains the <i>i</i> Connect version string.                                                                                                    |

<span id="page-20-1"></span>*Table 3-1: Directories and files in the jConnect-7\_0 directory*

[Table 3-2](#page-20-2) lists the contents of the *jutils-3\_0\ribo* directory.

| <b>Name</b> | Type                 | <b>Description</b>                                               |
|-------------|----------------------|------------------------------------------------------------------|
| doc         | Subdirectory         | Contains the Ribo Users Guide.                                   |
| Ribo        | Shell script         | An executable file that starts the Ribo application.             |
| Ribo.bat    | MS-DOS<br>batch file | A Microsoft Windows batch file that starts the Ribo application. |
| ribo.jar    | JAR file             | Contains the Java classes that implement Ribo.                   |

<span id="page-20-2"></span>*Table 3-2: Directories and files in the jutils-3\_0\ribo directory*

## <span id="page-21-0"></span>**JDBC samples and specifications**

You can find JDBC samples and specifications in the *jConnect for JDBC Programmers Reference*.

# <span id="page-21-2"></span><span id="page-21-1"></span>**Testing the jConnect installation**

After jConnect is installed, run the Version program to test the installation.

**Note** The Version program connects to a demonstration database that Sybase has made available on the Internet. You must have Internet access to run the Version program successfully, or explicitly run it with [-U *username*] [-P *password*] [-S *servername*] commands to point it to your database.

### <span id="page-21-3"></span>❖ **Testing the installation**

- 1 From the DOS or UNIX prompt, change to JDBC\_HOME.
- 2 Verify that CLASSPATH is set for running the sample programs (see ["Setting CLASSPATH" on page 9](#page-16-4) for details) and enter the following text:

java sample2.SybSample Version

A SybSample window appears. At the top of the window, the Running Sybase Sample text box displays the source code for Version as the program runs. The middle text box (Sample Output) should display version information. For example:

```
Using JDBC driver version 7.0
jConnect (TM) for JDBC(TM)/7.0...
```
- 3 The output could be one of the following:
	- If the previous message appears in the Sample Output text box, you have successfully installed jConnect.
	- If you get the previous message but the source code for Version does not appear in the Running Sybase Sample text box, and the Status text box at the bottom of the window shows the following message, it means that you have successfully installed jConnect but probably did not enter the command to run the Version program from the *sample2* directory under JDBC\_HOME:

java.io.FileNotFoundException: Version.java

• If the SybSample window does not appear and you get the following error message, check CLASSPATH to verify that it is set correctly:

Can't find class sample2.SybSample

• If the SybSample window does not come up, and you get one of the following error messages, make sure that your path includes the *bin* subdirectory of your JDK home directory:

> "Name specified is not recognized as an internal or external command"

"Bad command or file name"

4 When you have verified that your installation is successful, click Close to exit the SybSample window.

## <span id="page-22-1"></span><span id="page-22-0"></span>**Verifying the jConnect version**

Go to the *%JDBC\_HOME%\classes* (Microsoft Windows) or *\$JDBC\_HOME/classes* (UNIX platforms) directory and enter:

java -jar jconn4.jar

This command prints a version string like the following:

```
jConnect (TM) for JDBC(TM)/7.07 ESD #4 (Build 
26792)/P/EBF20144/JDK 1.6.0/jdbcmain/OPT/Thu Jun 7 
23:57:39 PDT 2012
```
The version string has important information about jConnect:

- 7.07 is the version number.
- ESD #4 indicates the ESD release number. GA indicates a General Availability release. ESD #n 1-OFF indicates a special release over an earlier ESD release.
- Build 26792 indicates the build version of jConnect. This number increases as subsequent ESDs are released.
- OPT indicates that the build is an optimized build. DEBUG indicates that the build is a debug build.

Sybase recommends that you check the Sybase download Web site periodically for updated versions of jConnect and download the latest version.

# <span id="page-23-1"></span><span id="page-23-0"></span>**Upgrading jConnect**

See "Migrating jConnect Applications" in the *jConnect for JDBC Programmers Reference* for instructions.

# CHAPTER 4 **Uninstalling jConnect for JDBC**

<span id="page-24-0"></span>This chapter contains instructions for uninstalling jConnect from Microsoft Windows or a UNIX platform.

# <span id="page-24-1"></span>**Uninstalling jConnect**

The jConnect installer includes an uninstall feature that removes the Sybase components you have installed.

Before uninstalling, consider:

• If two or more Sybase products install shared components in the same directory, the uninstaller does not remove the shared component until all the Sybase products are uninstalled.

 **Warning!** Do not uninstall jConnect from a directory that contains other Sybase products that have been installed using an installation program other than the jConnect installer. By doing so, you may remove the components shared by Sybase products and affect their operation.

• The uninstall feature removes only those files that were loaded from the installer. Some Sybase files, such as log and configuration files, are left intact for administrative purposes. If all products are uninstalled from the directory and you do not need the remaining configuration files, you can manually delete the directory.

## <span id="page-25-0"></span>**Uninstallation procedure**

You can uninstall jConnect in GUI or console mode. Before uninstalling, shut down all processes and applications that use the software or components that are going to be uninstalled.

**Warning!** Use the uninstall script with caution. Running it deletes the *jConnect-7\_0* folder.

### ❖ **Uninstalling in GUI mode**

- <span id="page-25-1"></span>1 Start the uninstall script.
	- Microsoft Windows:

%SYBASE%\sybuninstall\comp\jConnect-7\_0\uninstall.exe

UNIX platforms:

\$SYBASE/sybuninstall/comp/jConnect-7\_0/uninstall

- 2 Read the introduction. Click Next.
- 3 Choose the uninstallation type.
	- Complete Uninstall completely removes all components of jConnect. The files and folders created after the installation are not affected.
	- Uninstall Specific Features allows you to uninstall specific components of jConnect. If you select this option, the Choose Product Features window appears and you can select the components to uninstall.
- 4 Click Next to uninstall jConnect.

 **Warning!** When you click Next and there are no jConnect-dependent products installed, the uninstall program proceeds to uninstall jConnect. You will not be able to cancel the operation.

One of these occurs:

If there are Sybase products that are dependent on jConnect, the installer prompts:

Sybase recommends that you cancel uninstalling jConnect. Otherwise, the jConnect-dependent products will not function.

- If there are no jConnect-dependent products installed, the uninstall script removes the jConnect components and displays a progress indicator.
- 5 Click Done to quit the uninstall program.

### ❖ **Uninstalling in console mode**

1 Go to the *%SYBASE%* (Microsoft Windows) or *\$SYBASE* (UNIX platforms) directory, and at the command prompt, enter one of the following commands.

Microsoft Windows:

```
%SYBASE%\sybuninstall\comp\jConnect-7_0\uninstall.exe -i console
```
UNIX platforms:

```
$SYBASE/sybuninstall/comp/jConnect-7_0/uninstall -i console
```
The uninstall program starts.

2 The flow of the uninstall program is identical to a regular GUI uninstall, except that the display is written to a terminal window and responses are entered using the keyboard. Follow the remaining prompts to uninstall the product.

# CHAPTER 5 **Using jConnect Documentation**

<span id="page-28-0"></span>Your jConnect installation includes Ribo documentation and javadoc information about jConnect packages, classes, and methods.

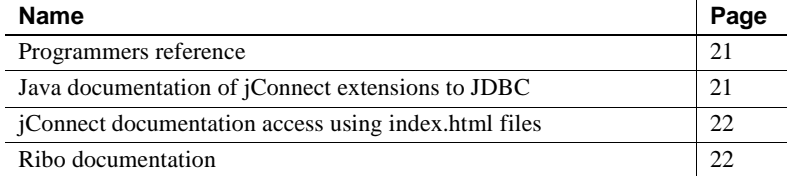

# <span id="page-28-3"></span><span id="page-28-1"></span>**Programmers reference**

The *jConnect for JDBC Programmers Reference* provides information and examples specific to the jConnect driver, as well as solutions and workaround for problems you may encounter when using jConnect. You can access *jConnect for JDBC Programmers Reference* from the Sybase Product Documentation Web site at http://www.sybase.com/support/manuals/.

# <span id="page-28-4"></span><span id="page-28-2"></span>**Java documentation of jConnect extensions to JDBC**

JDK contains a *javadoc* script for extracting comments from source-code files and putting them in corresponding HTML files. This script is used to extract documentation of jConnect packages, classes, and methods from jConnect source files. When you install jConnect, the javadoc information is installed in these directories:

Microsoft Windows:

*%JDBC\_HOME%\docs\en\javadocs*

UNIX platforms:

*\$JDBC\_HOME/docs/en/javadocs*

The javadoc information is available only in HTML format.

# <span id="page-29-2"></span><span id="page-29-0"></span>**jConnect documentation access using** *index.html* **files**

Using a Web browser, you can access both the *jConnect for JDBC Programmers Reference* and the jConnect javadoc information from an *index.html* file:

- *\$JDBC\_HOME/index.html* (UNIX platforms) and *%JDBC\_HOME%\index.html* (Microsoft Windows) contain links for accessing the jConnect Java documentation and for running sample JDBC applets.
- *\$JDBC\_HOME/docs/index.html* (UNIX platforms) and *%JDBC\_HOME%\docs\index.html* (Microsoft Windows) contain links to the jConnect documentation.

# <span id="page-29-3"></span><span id="page-29-1"></span>**Ribo documentation**

<span id="page-29-4"></span>Ribo allows JDBC developers to capture and view communication between jConnect and a database. Ribo can also decode TDS messages, which Sybase databases use to communicate with client applications, helping developers to diagnose problems.

**Note** Because Ribo uses some jConnect classes, Sybase strongly recommends that you use Java 6 or later when you run Ribo.

For more information on Ribo, refer to the *Ribo Users Guide*, which you can find in *%SYBASE%\jutils-3\_0\ribo* (Microsoft Windows) or *\$SYBASE/jutils-3\_0/ribo* (UNIX platforms).

# <span id="page-30-0"></span>**Index**

## **A**

Adaptive Server Enterprise [installing stored procedures for metadata 11](#page-18-1)

## **B**

browser [Firefox restrictions on CLASSPATH 10](#page-17-2)

# **C**

[CLASSPATH environment variable 9,](#page-16-2) [10](#page-17-3) [Firefox restrictions on 10](#page-17-2)

# **D**

DatabaseMetaData methods [stored procedures for 10](#page-17-0) [downloading jConnect 3](#page-10-1)

## **E**

[environment variables, setting 6](#page-13-0) [CLASSPATH 9,](#page-16-2) [10](#page-17-3) [JDBC\\_HOME 9](#page-16-1)

## **F**

Firefox [restrictions on CLASSPATH 10](#page-17-2)

# **I**

installation [contents 12](#page-19-0) installation types [custom 7](#page-14-0) [full 7](#page-14-0) [typical 7](#page-14-0) installing [stored procedures 10](#page-17-0) [installing jConnect 5](#page-12-0) [from the Web 3](#page-10-3) [testing the installation 14](#page-21-1)

# **J**

[Javadoc 21](#page-28-2) jConnect [downloading 3](#page-10-1) [installation contents 12](#page-19-0) [installing 5](#page-12-0) [JDBC samples 14](#page-21-0) [JDBC\\_HOME environment variable 9](#page-16-1)

# **L**

Linux [system requirements 1,](#page-8-5) [2](#page-9-1)

## **M**

[metadata, stored procedures for 10](#page-17-0) [mount commands by platform 4](#page-11-2) [HP-UX 4](#page-11-3) [IBM 4](#page-11-4) [Linux 4](#page-11-5) [Solaris 4](#page-11-6)

# **O**

overwriting [duplicate components warning 7](#page-14-1)

# **P**

platform [mount commands 4](#page-11-2) [supported 2](#page-9-2)

# **R**

Ribo [TDS protocol data 1,](#page-8-6) [22](#page-29-4)

# **S**

samples [JDBC 14](#page-21-0) SQL Anywhere [installing stored procedures for metadata 12](#page-19-3) stored procedures [required for metadata 10](#page-17-0) [SQL Anywhere 12](#page-19-3)

# **T**

[Tabular Data Stream \(TDS\) 1](#page-8-7) testing [for a jConnect version 14](#page-21-3) [for a successful jConnect installation 14](#page-21-1)

# **U**

uninstalling [GUI mode 18](#page-25-1) UNIX system requirements  $1, 2$  $1, 2$ utility [Ribo 1](#page-8-6)

# **V**

[verifying the jConnect version 15](#page-22-0) version program [testing for successful jConnect installation 14](#page-21-1)

## **W**

warnings [overwriting duplicate components 7](#page-14-1)